સરકારી વિનયન અને વાણિજ્ય કોલેજ - પડધરી

# ∷ બી.એ./બી.કોમ.સેમેસ્ટર −૧ પ્રવેશ નોટીસ

ઓનલાઈન ફોમ½ ભરવાની વેબસાઈટ : https://student.gujgov.edu.in/

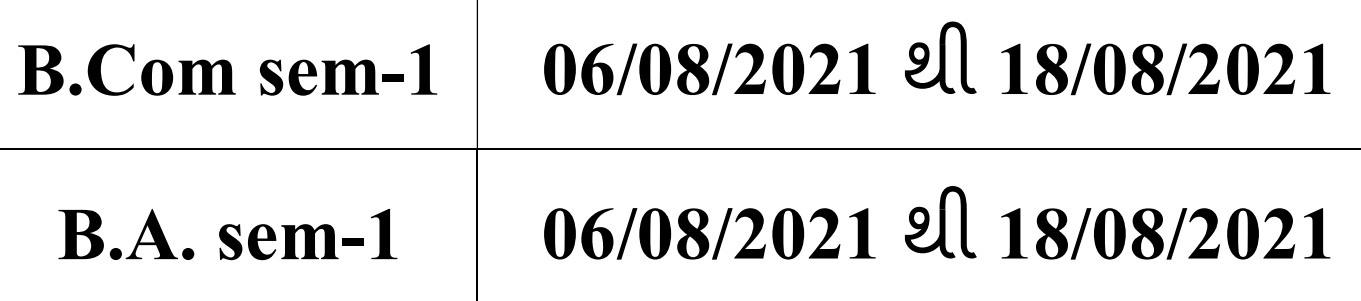

- <u>નીચે મુજબનાં ડોક્યુમેન્ટ્સ ઓરીજીનલમાંથી સ્કેન કરી અપલોડ કરવાના રહેશે.</u>
	- ≻ ધો.૧૨ માર્કશીટની નકલ (તમામ પ્રયત્નોની માર્કશીટ)
		- $\, \circ \,$  ઓનાલાઈન માર્કશીટ શાળાનાં સહી-સિક્કાવાળી સાથે જ માન્ય રહેશે.
	- ≻ ધો.૧૦ માર્કશીટની નકલ (તમામ પ્રયત્નોની માર્કશીટ)
	- ≻ શાળા છોડ્યાનું પ્રમાણપત્ર
	- ≻ ધો.૧૨ ટ્રાયલ સર્ટી (ધોરણ-૧૨માં અભ્યાસ કરેલ શાળામાંથી કઢાવવાનું રહેશે.)
	- $\triangleright$  આધારકાર્ડ
	- Ĥિતȵંુ̆માણપ́ (SC/ST/OBC/EWS)
	- $>$  નોન ક્રીમીલેયર સર્ટિફિકેટ (માત્ર OBC માટે ૦૧/૦૪/૨૦૨૦ પછીનું)
	- ≽ શારીરિક અશક્તતાનું પ્રમાણપત્ર (જો લાગુ પડતું હોત તો)
	- ≻ ગુજરાત બોર્ડ સિવાયનાં અન્ય બોર્ડમાંથી પાસ થયેલ વિદ્યાર્થીએ સૌરાષ્ટ્ર Ȼનુ ીવસટમાથં ી કામચાલઉ યોƊયતા ̆માણપ́ (PROVISIONAL ELIGIBILITY CERTIFICATE [PEC]) કઢાવવાનું રહેશે.

- $>$  પાસપોર્ટ સાઈઝ કલર ફોટો
- ≻ વર્ષ : ૨૦૨૦-૨૧માં પ્રથમ તકમાં પાસ થયેલ વિદ્યાર્થીઓને હ્રાલમાં વહેલા તેપહલ° ાનાં ધોરણે̆વેશ આપવામાં આવશે.
- $>$  હ્રાલ જે વિદ્યાર્થીએ જે પ્રવાહમાંથી ધોરણ-૧૨ પાસ કરેલ હશે તે પ્રવાહમાં જ પવેશ પાત્ર બનશે.

<u>ઓનલાઈન ફોર્મ ભરાઈ ગયા બાદ નીચે મુજબની તારીખોમાં ફોર્મ કોલેજ</u> ખાતે રૂબરૂ જમા કરાવવાના રહેશે.

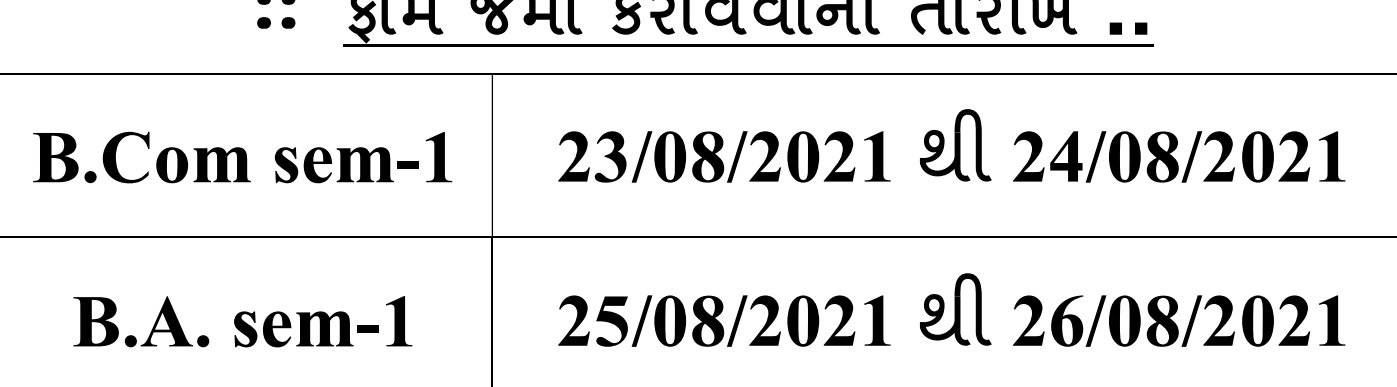

## $\kappa$

# ≽ કોર્મ જમા કરાવવાનો સમય 90:00 थी 92:00

દરેક વિદ્યાર્થીએ ધોરણ-૧૨ ની તમામ પ્રયત્નોની ઓરીજીનલ માર્કશીટ લઈને આવવાનું રહેશે.

ઓરĥનલ માક½શીટ કોલેજમાં જમા કરાવવાની

હોવાથી દરેક વિદ્યાર્થીએ ઝેરોક્ષ કરવી લેવ<u>ી.</u>

## <u>::બધા જ ડોક્યુમેન્ટ્સ નીચે દર્શાવેલ ક્રમમાં સ્વપ્રામાણિત કરીને</u>

જોડવા ફરજયાત છે.(બેસેટ અલગ અલગ બનાવવા )

- $\triangleright$   $\rm COGENT$  કોર્મની ઝેરોક્ષ નકલ
- ધો.૧૨ માક½શીટની નકલ (તમામ ̆યƗનોની માક½શીટ) ઝેરોë નકલ ૦૨
- ધો.૧૦ માક½શીટની નકલ (તમામ ̆યƗનોની માક½શીટ) ઝેરોë નકલ ૦૨
- શાળા છોડÈાȵંુ̆માણપ́ ઝેરોë નકલ ૦૨
- $>$  ધો.૧૨ ટ્રાયલ સર્ટી (ધોરણ-૧૨માં અભ્યાસ કરેલ શાળામાંથી કઢાવવાનું રહેશે.)
- ઝેરોë નકલ ૦૨
	- આધારકાડ½ ઝેરોë નકલ ૦૨
	- $\triangleright$  જાતિનું પ્રમાણપત્ર (SC/ST/OBC/EWS) ઝેરોક્ષ નકલ ૦૨
	- ≽ નોન ક્રીમીલેયર સર્ટિફિકેટ (માત્ર OBC માટે ૦૧/૦૪/૨૦૨૦ પછીનું) ઝેરોક્ષ નકલ – ૦૨
	- $>$  શારીરિક અશક્તતાનું પ્રમાણપત્ર (જો લાગુ પડતું હોત તો) ઝેરોક્ષ નકલ ૦૨
	- ≻ ગુજરાત બોર્ડ સિવાયનાં અન્ય બોર્ડમાંથી પાસ થયેલ વિદ્યાર્થીએ સૌરાષ્ટ્ર યુનીવર્સીટીમાંથી કામચાલઉ યોગ્યતા પ્રમાણપત્ર (PROVISIONAL ELIGIBILITY CERTIFICATE [PEC]) કઢાવવાનું રહેશે. - ઝેરોક્ષ નકલ - ૦૨
	- પાસપોટ½ સાઈઝ કલર ફોટો ૦૨ નગં
	- $>$  એક ફોટો પાછળ વિદ્યાર્થીનું પુરુનામ અને બી.એ./બી.કોમ. લખવાનું રહેશે.
- <u>બધા ડોકચુમેન્ટસની એક કોપી આપને આપેલ એડમિશન ફોર્મ સાથે</u> જોડવી. એક કોપી અલગથી આપવી.
- <u>• તમામ ડોક્યુમેન્ટસ ઉપરોક્ત ક્રમમાં જ ગોઠવીને જોડવાના રહેશે.</u>
- પ્રવેશ માટે આચાર્યશ્રી અને પ્રવેશ કમિટીનો નિર્ણય આખરી ગણાશે.

- <u>• કોલેજનાં બી.એ.નાં વિષયોની યાદી નીચે મુજબ છે :</u>
	- (૧) ગુજરાતી (૫) સમાજશાસ્ત્ર
	- (૨) હિન્દી (૬) અર્થશાસ્ત્ર
	- (૩) સંસ્કૃત (૭) ઇાતહાસ
	- (૪) અંગ્રેજી
- <u>• કોલેજનાં બી.કોમ.નાં વિષયોની યાદી નીચે મુજબ છે :</u>

Foundation / Language: English  $-1$ 

Principles of Micro Economics - 1

Financial Accounting – 1

Company Low – 1

Business Organisation & Management – 1 [B.O.M.]

Entrepreneurship – 1

 $SSP - 1$ 

Elective – 1: Business Management (Personal Management) OR ACCOUNTING

- પ્રવેશ ફી (સેમેસ્ટર ૧ માટે)  $\overline{BOYS}$  માટે ફ્રી  $|$   $\epsilon$ 00/- $GIRLS$  માટે ફ્રી |300/-
- સરકારશ્રી અને સૌરાષ્ટ્ર યુનિવર્સિટીનાં ધારાધોરણ મુજબ ફ્રી નાં માળખામાં ફેરફાર થઈ શક°છે.

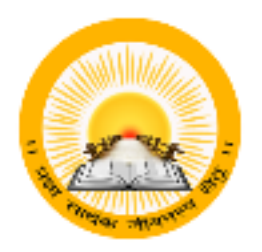

# STUDENT SSO

### For, New Batch of 2021-22

URL : [https://student.gujgov.edu.in](https://student.gujgov.edu.in/)

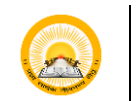

# UDAYAM-COGENT

### **Table of Contents**

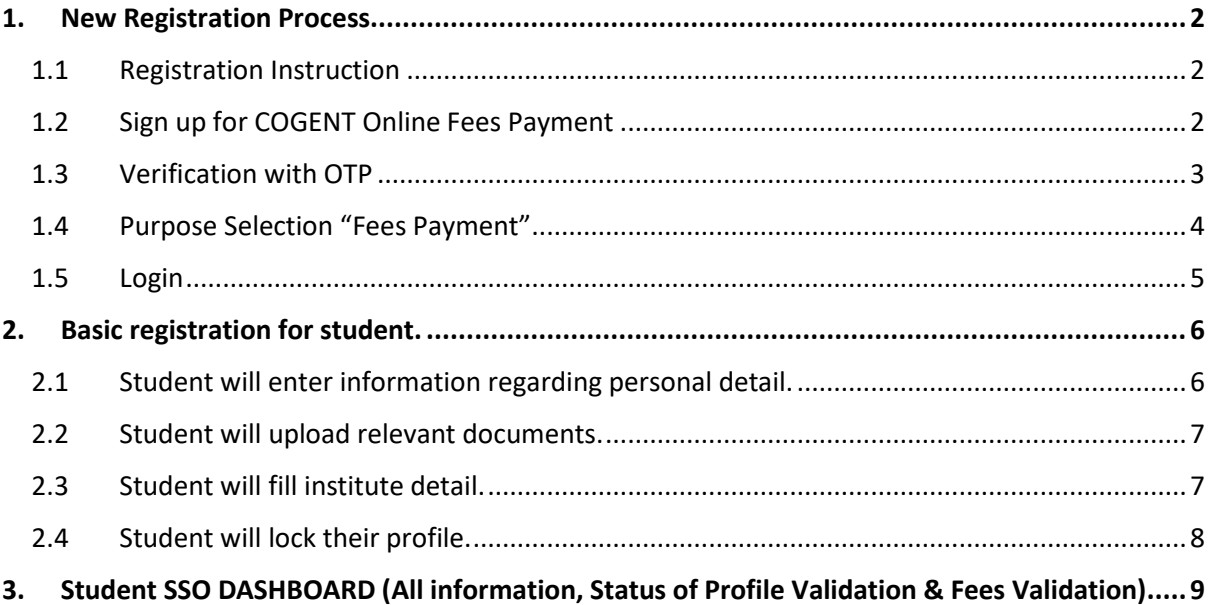

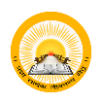

### <span id="page-6-0"></span>1. New Registration Process

### <span id="page-6-1"></span>1.1 Registration Instruction

• Read instruction carefully before starting registration.

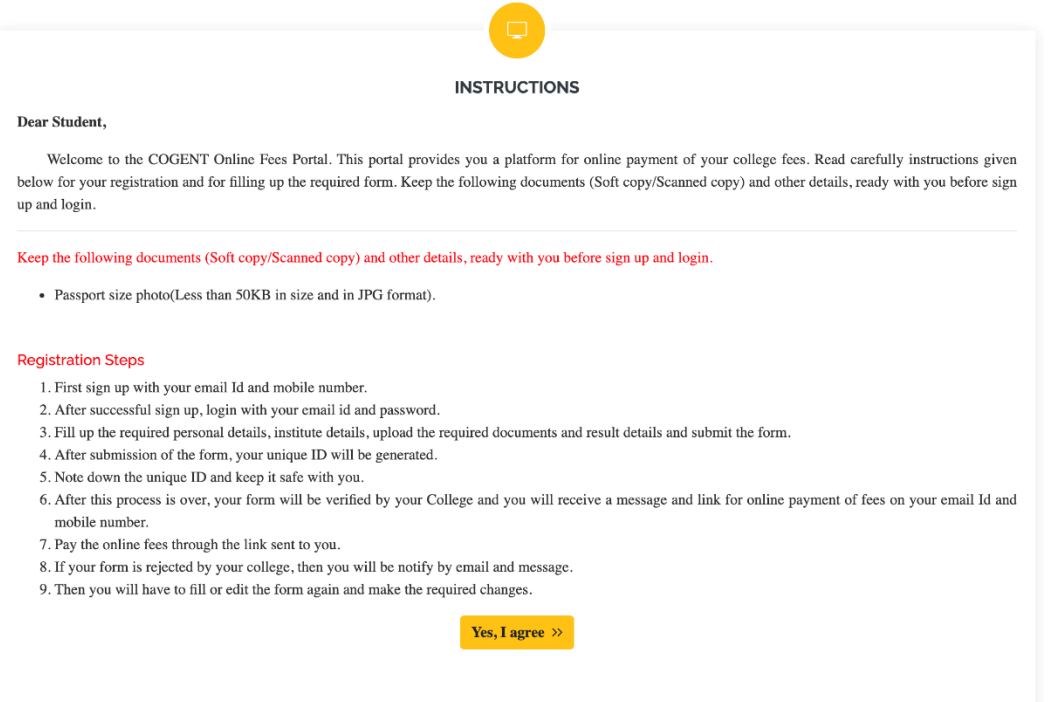

### <span id="page-6-2"></span>1.2 Sign up for COGENT Online Fees Payment

• Please, Use your active Email-Id and Mobile Number for registration. Where you will get your OTP verification code.

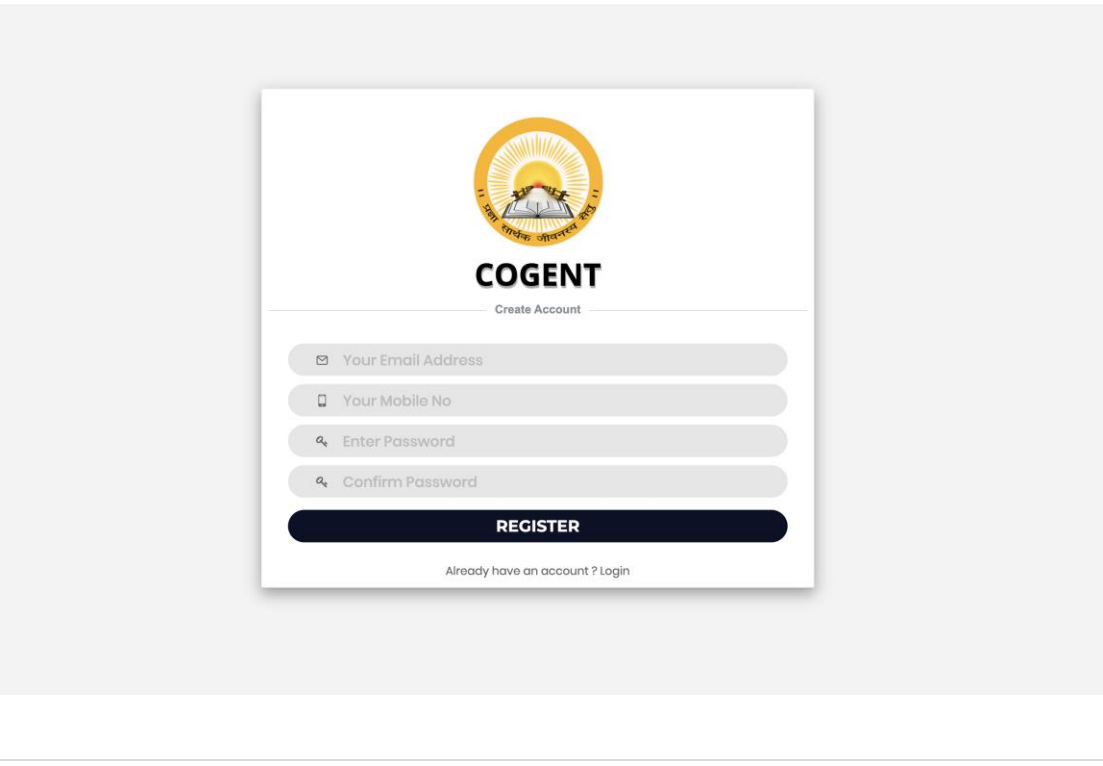

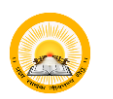

### <span id="page-7-0"></span>1.3 Verification with OTP

• Enter you generated OTP verification code to verify your Email-Id and Mobile number.

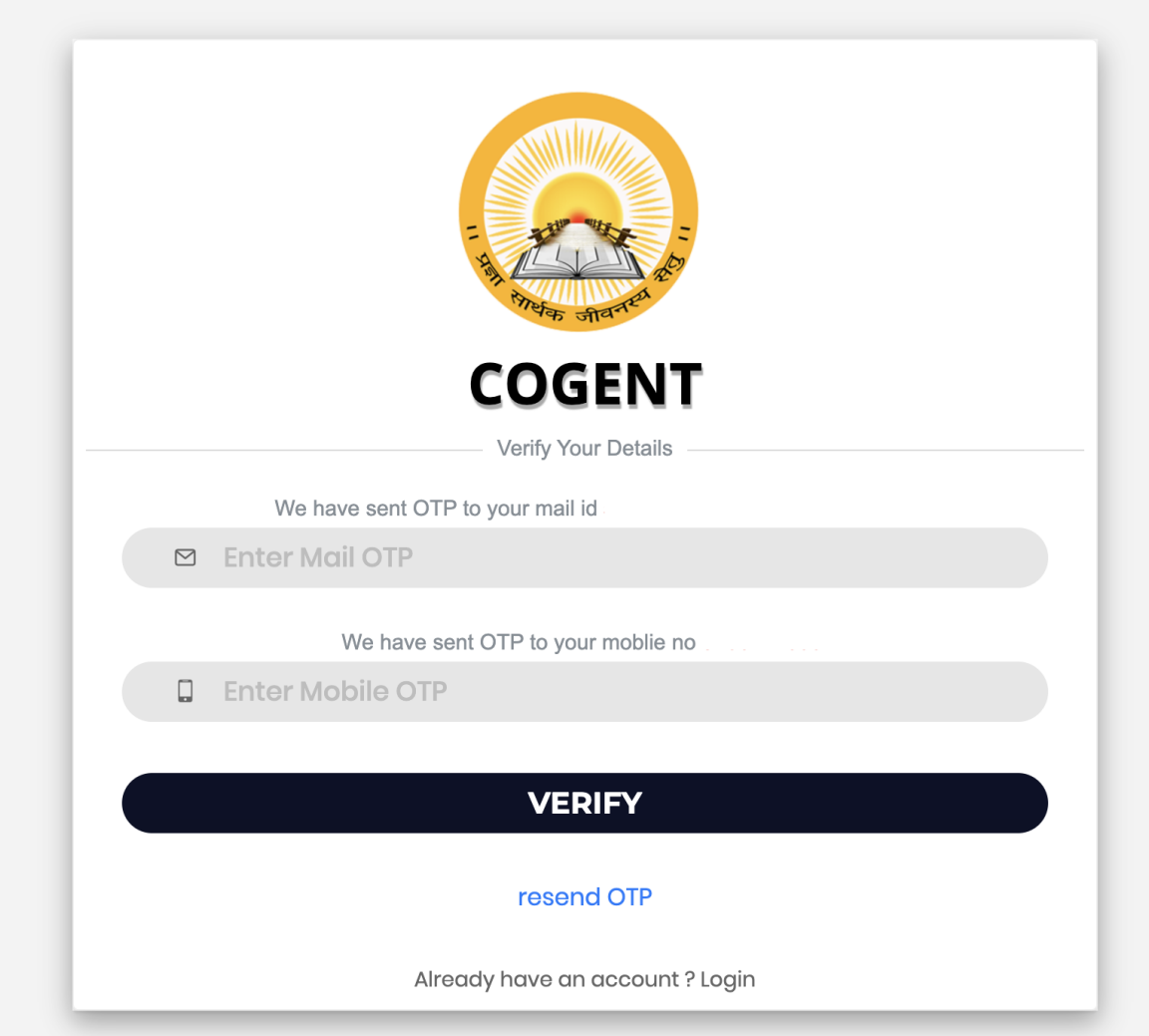

**INSTRUCTION** 

Collection Portal.

university.

1. Select purpose 'Fees Payment' if you are registering from Gove Higher Education Colleges and want to pay your fees through Online Fees

have got mail from your institute coordinator

2. Select purpose "SSIP" if you are working/ have worked on SSIP Project and you

as During registration select your proper institute type.If you belong to<br>3. During registration select your proper institute type.If you belong to<br>engineering field than select 'Govt-Technical Option' as institute type an select your proper institute from list!! you belong to higher educational institute<br>than select your proper institute from list!! you belong to higher educational institute<br>than select "Govt-Higher Option" as institute typ

institute from list.If your programe is directly running under university than and only then select "University" as your institute type and than select your

4. In case of any query during purpose selection during registration kindly contact your institute or COGENT Student SSO Portal Help line number

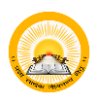

### STUDENT SSO  $\odot$  UDAYAM-COGENT

### <span id="page-8-0"></span>1.4 Purpose Selection "Fees Payment"

• Choose your purpose from below screen. For online fee payment choose Fees Payment and Search and Select Relevant Institute.

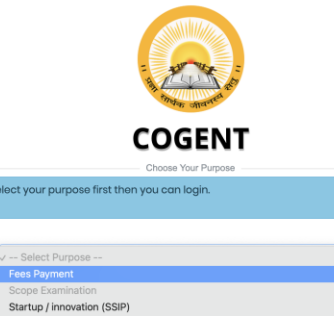

### સૂચનાઓ

**સ્ટ્રીટને ના રહ્યો**<br>મીંચી શુક્રવામાં આપ પૂર્વત્ર લોકોને તમારા જીસ્ટ્રેશન માટેનો શોગ્ય હેતુ પાંચા કરો.<br>મીંચી શુક્રવામાં પોતા વિશાળી સરકારી કોલેજના વિદ્યાર્થી તરીકે જીસ્ટ્રેશન કરવા ઈચ્છતાં હોય અને અનેનવાઈન માધ્યમથી "ઓનલાઈ

### **INSTRUCTION**

1. Select purpose "Fees Payment" if you are registering from Governe Higher Education Colleges and want to pay your fees through Online Fees Collection Portal.

2. Select purpose "SSIP" if you are working/ have worked on SSIP Project and you have got mail from your institute coordinator<br>3. During registration select your proper institute type.If you belong to

engineering field than select "Govt-Technical Option" as institute type and after shighed your proper institute from listif you belong to higher educational institute<br>select your proper institute from listif you belong to higher educational institute<br>than select "Govt-Higher Option" as institute type an institute from list!f your programe is directly running under university than and<br>only then select "University" as your institute type and than select your university.

4. In case of any query during purpose selection during registration kindly contact your institute or COGENT Student SSO Portal Help line number

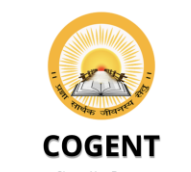

### Select your purpose first then

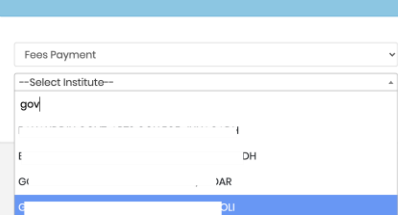

### સૂચનાઓ

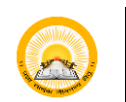

### <span id="page-9-0"></span>1.5 Login

• Login with your registered Email-Id or Mobile number and Password for further process.

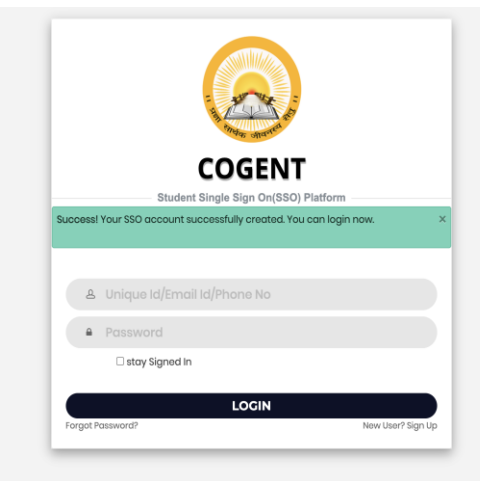

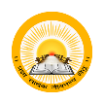

 $\bullet$ Ä.

<span id="page-10-0"></span>2. Basic registration for student.

<span id="page-10-1"></span>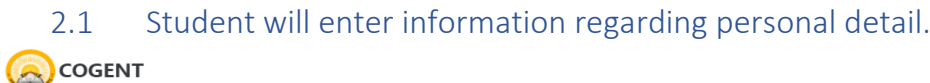

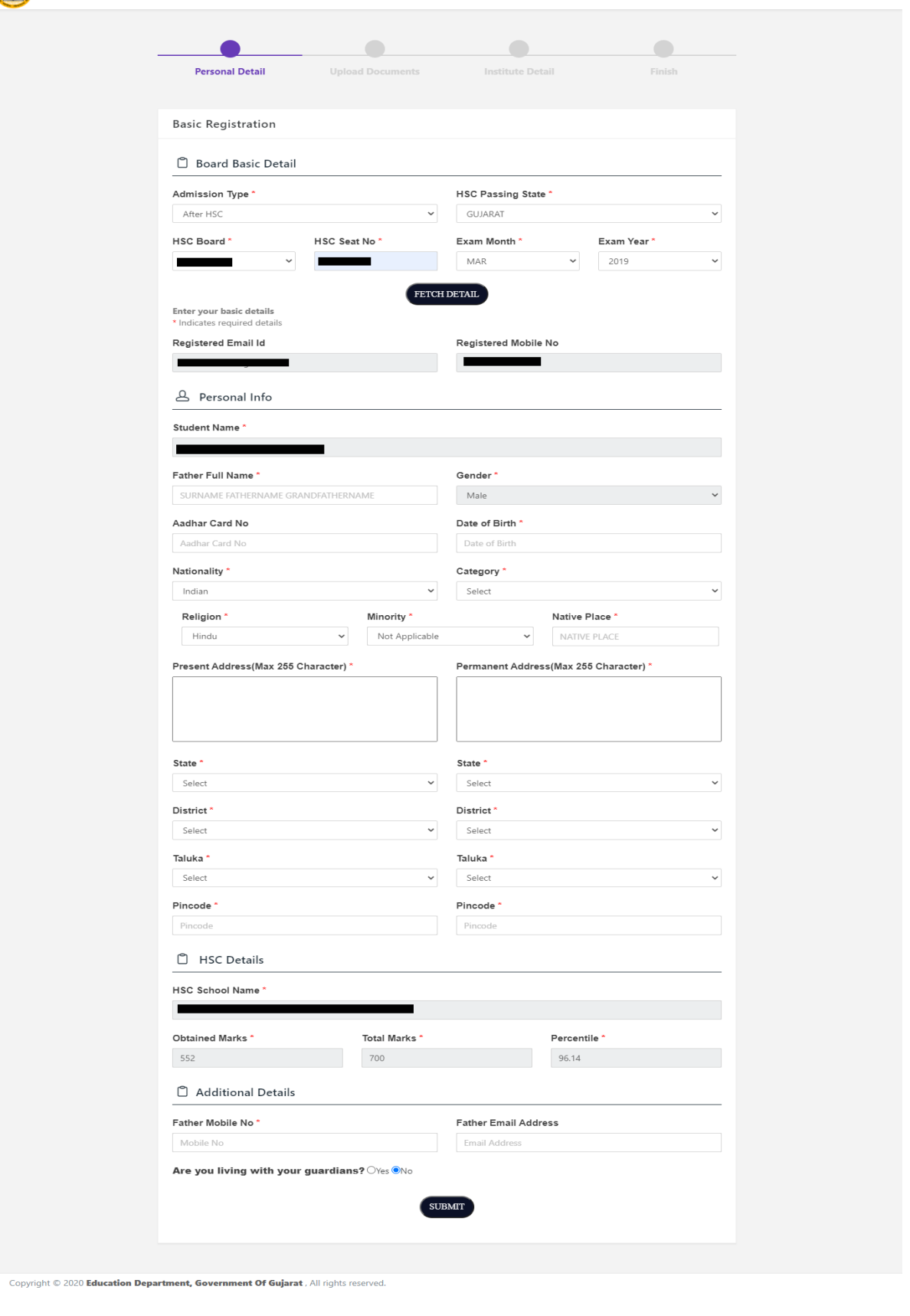

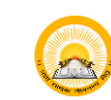

<span id="page-11-0"></span>2.2 Student will upload relevant documents.

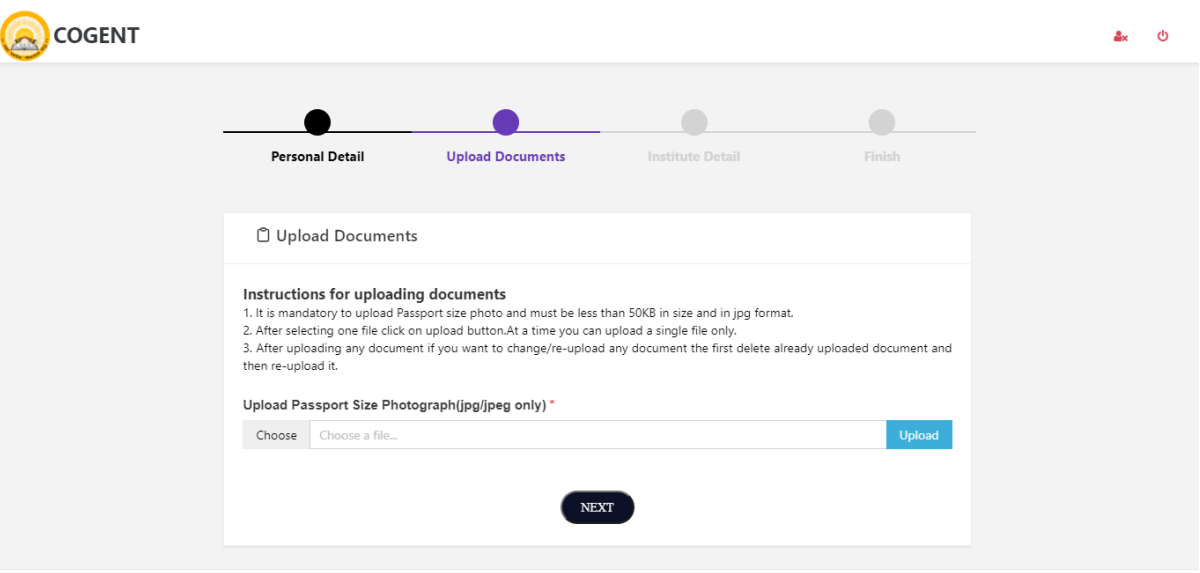

### Copyright © 2020 Education Department, Government Of Gujarat, All rights reserved.

### <span id="page-11-1"></span>2.3 Student will fill institute detail.

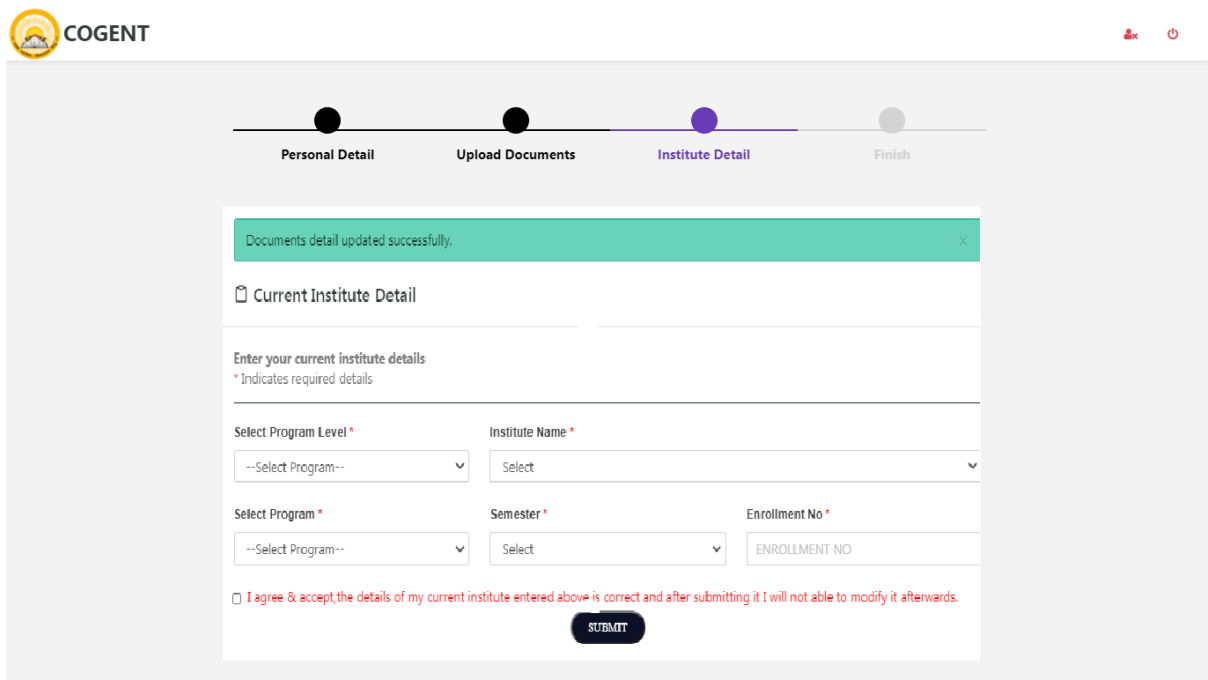

Copyright © 2020 Education Department, Government Of Gujarat, All rights reserved.

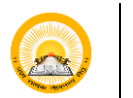

### <span id="page-12-0"></span>2.4 Student will lock their profile.

• Students will lock their profile. After locking the profile student will get unique registration number (SSO) and student will not able to modify his/her details.

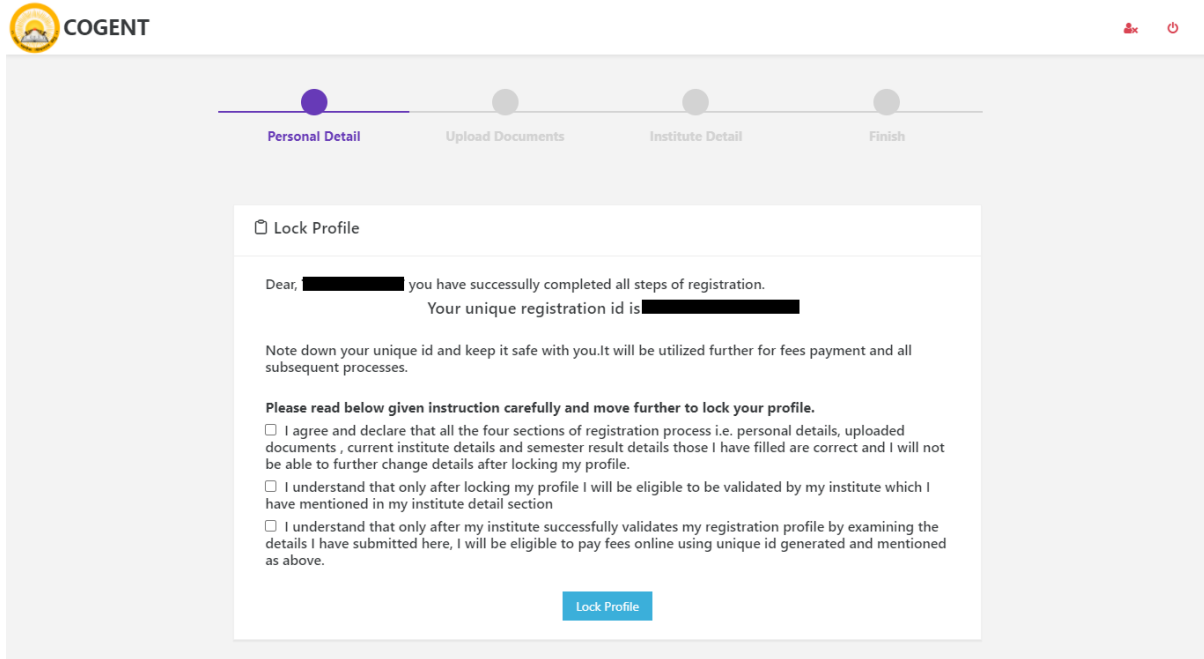

 $\textbf{Copyright} \otimes \textbf{2020} \textbf{ Education Department, Government Of } \textbf{Gujarat} \text{ , All rights reserved.}$ 

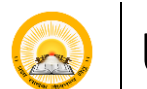

### <span id="page-13-0"></span>3. Student SSO DASHBOARD (Student Profile, Status of Profile Validation & Fees Validation)

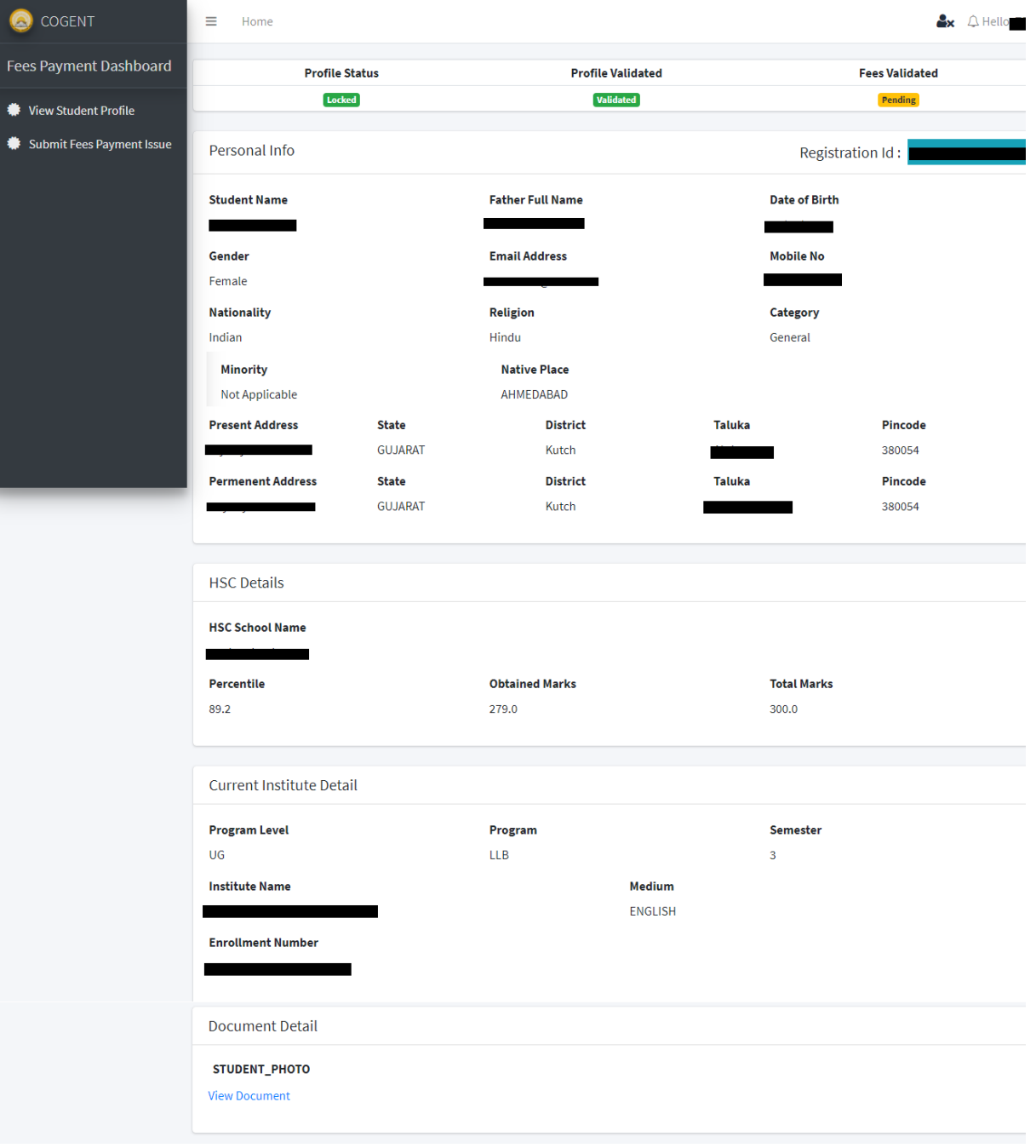